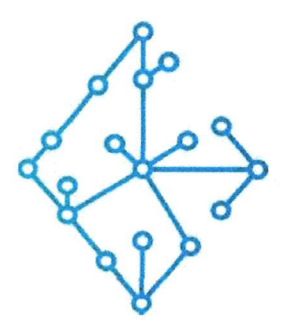

### ЦЕНТР КОМПЕТЕНЦИЙ НТИ

на базе НИУ "МЭИ"

ТЕХНОЛОГИИ ТРАНСПОРТИРОВКИ ЭЛЕКТРОЭНЕРГИИ И РАСПРЕДЕЛЕННЫХ ИНТЕЛЛЕКТУАЛЬНЫХ ЭНЕРГОСИСТЕМ

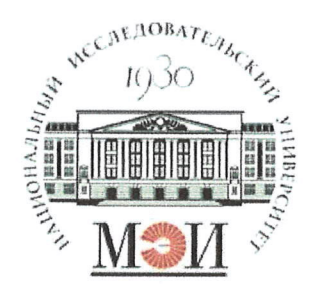

# Центр НТИ «Технологии транспортировки электроэнергии и распределенных интеллектуальных энергосистем»

# **УТВЕРЖДЕНО** Директор<br>Центра НТИ МЭИ uOCn, 2023

Волошин.

# Документация, содержащая информацию, необходимую для эксплуатации экземпляра программного обеспечения

### Состав программного продукта:

Программный модуль «Графики»

### РАЗРАБОТЧИК

Начальник отдела **NEM NTH NHO** 

 $\frac{106}{\pi}$   $\frac{06}{\pi}$  2023 r  $\frac{106}{\pi}$  2023 r

### COLIACOBAHO

Ведущий научный сотрудник ОНИ НТИ МЭИ

Brel E.A. BOJOШИН. AM HEGERER

Москва 2023<sup>г</sup>

# **СОДЕРЖАНИЕ**

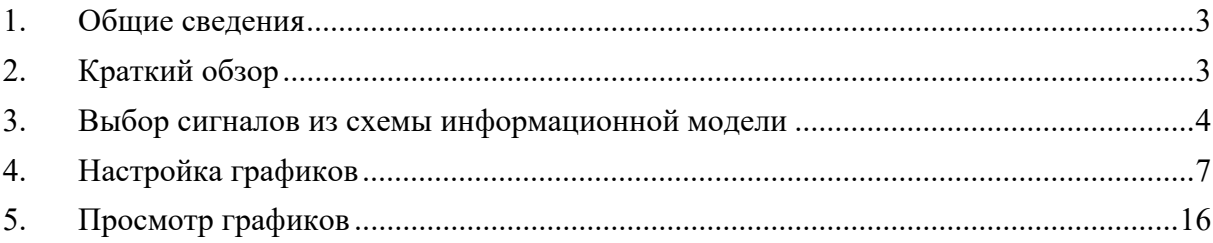

#### **1. Общие сведения**

Настоящий документ распространяется на программное обеспечение «Программный модуль «Графики»».

Программное обеспечение «Программный модуль «Графики»» – взаимосвязанный и неразрывный комплект программного обеспечения, в который входят программные компоненты: пользовательский интерфейс, бэкенд, обеспечивающий выполнение бизнеслогики функционала программного обеспечения, и база данных хранения измерений и состояний схемы электрической сети.

Программное обеспечение «Программный модуль «Графики»» предназначено для отображения трендов измерений и параметров, а также состояний элементов схемы электрической сети во время процесса моделирования (симуляции) переходных процессов в электрической сети в нормальных и аварийных режимах.

Программное обеспечение «Программный модуль «Графики»» осуществляет обмен сообщениями со смежными приложениями посредством брокера сообщений Apache Kafka.

### **2. Краткий обзор**

Экземпляр программного обеспечения «Программный модуль «Графики»» содержит один предустановленный проект.

Для открытия программного обеспечения необходимо перейти в адресной строке Яндекс браузера по адресу: http://localhost/charts/graphics.

Программное обеспечение «Программный модуль «Графики»» имеет три основных экрана:

- «Выбор сигналов» для выбора сигналов от схемы информационной модели проекта для отображения их измерений во время выполнения симуляции на трендах графиков.
- «Настройка графиков» для задания настроек графиков (компоновки выбранных сигналов от модели в графики и задания параметров окон наблюдения графиков).
- «Просмотр графиков» для отображения графиков во время симуляции. Экран «Просмотр графиков» является главным экранов приложения.

Информация о программе доступна при нажатии на иконку $\odot$ 

Для отображения графиков необходимо выполнить действия:

- 1 Выбрать сигналы из информационной модели схемы электрической сети на экране «Выбор сигналов»;
- 2 Настроить конфигурации графиков на экране «Настройка графиков»;
- 3 Запустить процесс симуляции схемы информационной модели в приложении «Симулятор ЭЭС»;
- 4 Перейти на экран «Просмотр графиков» в приложении «Графики» для просмотра трендов измерений выбранных сигналов после завершения симуляции;

### **3. Выбор сигналов из схемы информационной модели**

На экране «Выбор сигналов» пользователю доступен функционал выбора сигналов из информационной модели схемы электрической сети для дальнейшего их отображения на графиках.

Для открытия экрана «Выбор сигналов» необходимо перейти в программное обеспечение, далее на панели инструментов нажать на кнопку «Выбор сигналов».

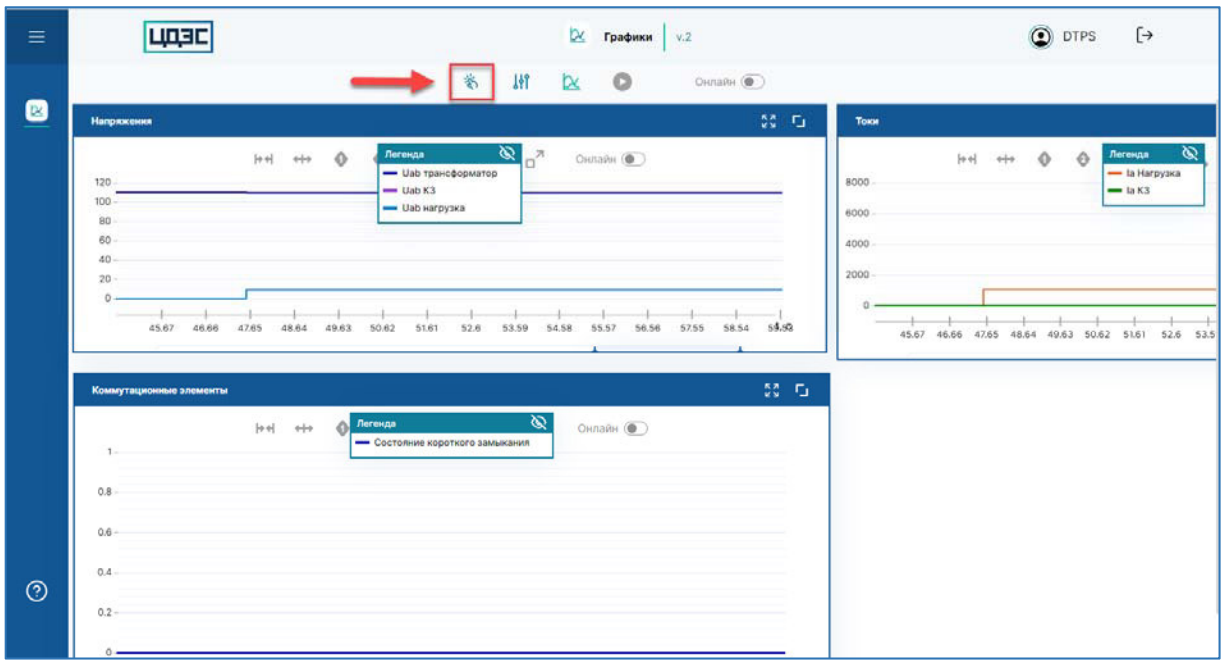

На экране «Выбор сигналов» отображается:

- Версия схемы информационной модели схемы электрической сети;
- Панель с табличной частью выбранных сигналов от схемы информационной модели **-** «Сигналы».

Добавление сигналов из информационной модели схемы электрической сети:

- От информационной модели схемы электрической сети доступен выбор как аналоговых, так и дискретных входных и выходных сигналов. Максимальное количество сигналов, которые возможно выбрать из схемы -  $100$ ;
- Для добавления сигнала от элемента необходимо дважды кликнуть на требуемый элемент на схеме, далее на форме модального окна выбрать требуемые сигналы и нажать на кнопку «Ок».

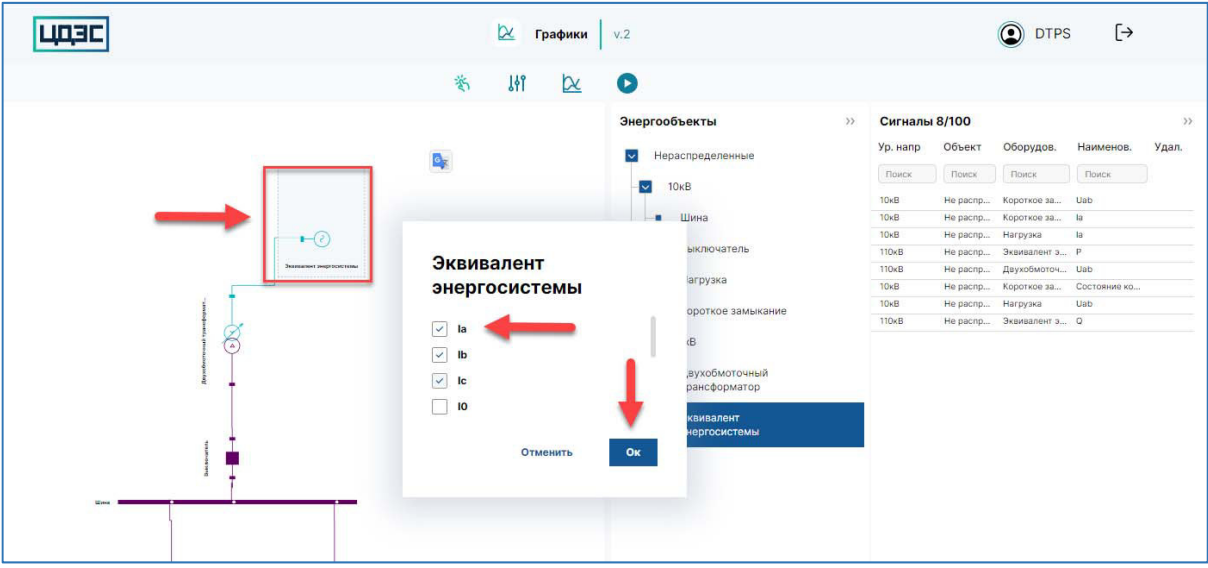

*Примечание:* если общее количество выбранных сигналов превышает допустимое количество, при попытке добавления сигналов программное обеспечение выдает сообщение об ошибке «Количество сигналов превышает допустимое».

 После подтверждения выбора сигналы автоматически будут добавлены в табличную часть панели «Сигналы».

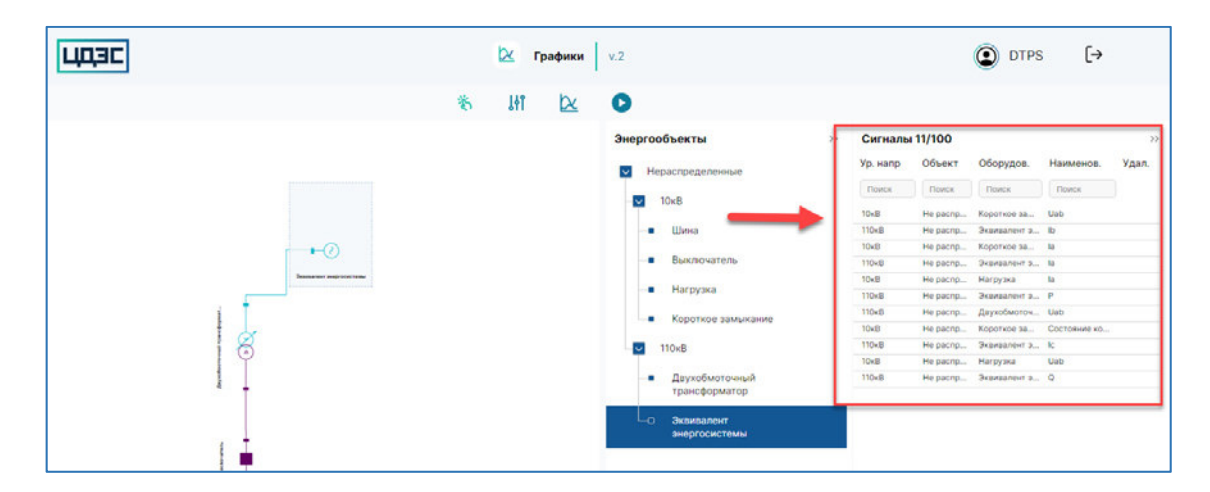

Отмена выбора сигналов от элементов схемы информационной модели проекта:

- Отмена выбора сигналов доступно в табличной части «Сигналы» и на форме модального окна выбора сигналов от элемента схемы;
- Для отмены выбора сигнала в табличной части «Сигналы» необходимо навести фокус на строку сигналы и нажать на кнопку «Удалить». После клика на кнопку «Удалить» сигнал будет удален из табличной части выбранных сигналов от информационной модели схемы электрической сети;

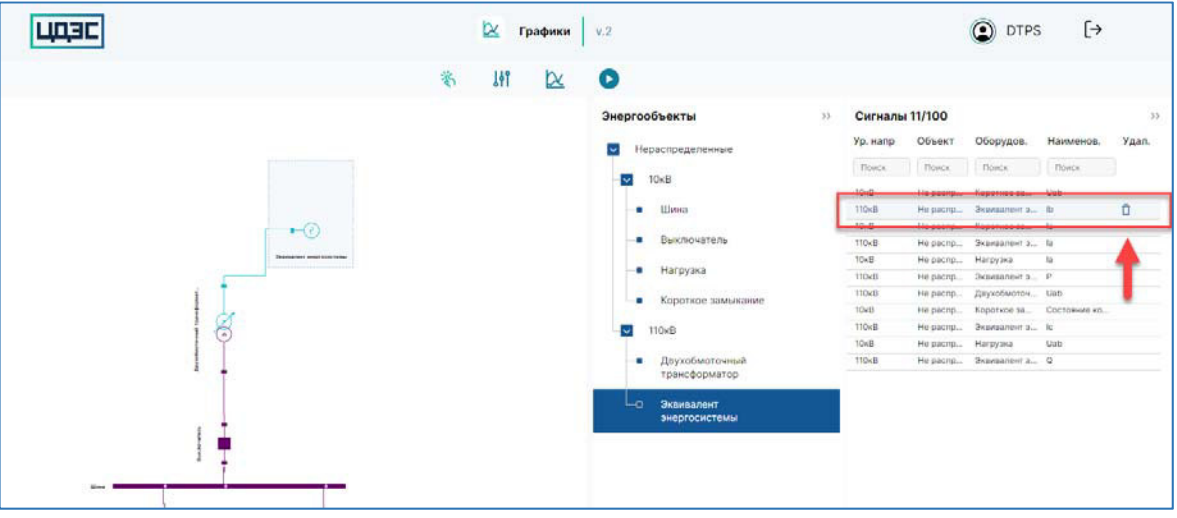

 Для отмены выбора сигнала от элемента схемы необходимо дважды кликнуть на требуемый элемент на схеме, далее на форме модального окна снять галку выбора для сигнала и нажать на кнопку «Ок». После подтверждения отмены выбора сигнала он автоматически будет удален из табличной части «Сигналы».

Работа с табличной частью «Сигналы»:

- В заголовке табличной части «Сигналы» отображается текущий счетчик количества выбранных сигналов и допустимое количество сигналов, которые можно выбрать от элементов информационной модели схемы электрической сети;
- В табличной части доступен текстовый поиск по значению колонок для удобства поиска выбранных сигналов.

Валидация списка выбранных сигналов от элементов информационной модели схемы электрической сети:

 В случае если информационная модель схемы электрической сети была обновлена после выбора сигналов в программном обеспечении «Программный модуль «Графики»» (из схемы был удален элемент, сигналы от которого были выбраны на шаге «Выбор сигналов»), несуществующие выбранные сигналы будут отображаться в табличной части «Сигналы» как «undefined».

- При клике на кнопку «Валидация» будет запущена проверка существования выбранных сигналов в модели – наличие элемента, от которого была выбраны сигналы, в схеме информационной модели.
	- o Если все выбранные сигналы присутствуют в модели, программное обеспечение выдаст сообщение «Валидация прошла успешно».

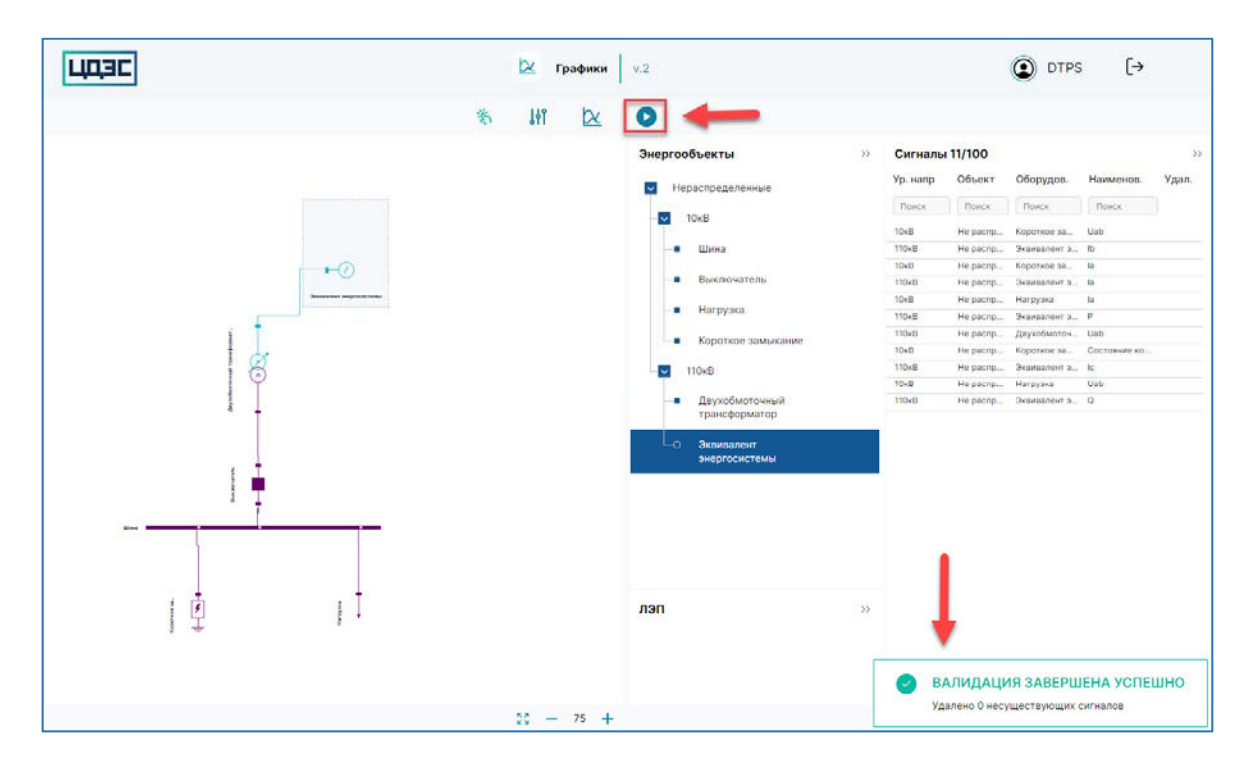

o Если в процессе валидации были найдены несуществующие сигналы, они автоматически будут удалены из табличной части «Сигналы» и программное обеспечение выдаст сообщение о количестве удаленных сигналов.

### **4. Настройка графиков**

На экране «Настройка графиков» пользователю доступен функционал определения количества графиков и состав трендов графиков, которые он хочет вывести.

Для открытия экрана «Настройка графиков» необходимо в интерфейсе «Программного модуля «Графики»» нажать на кнопку «Настройка графиков».

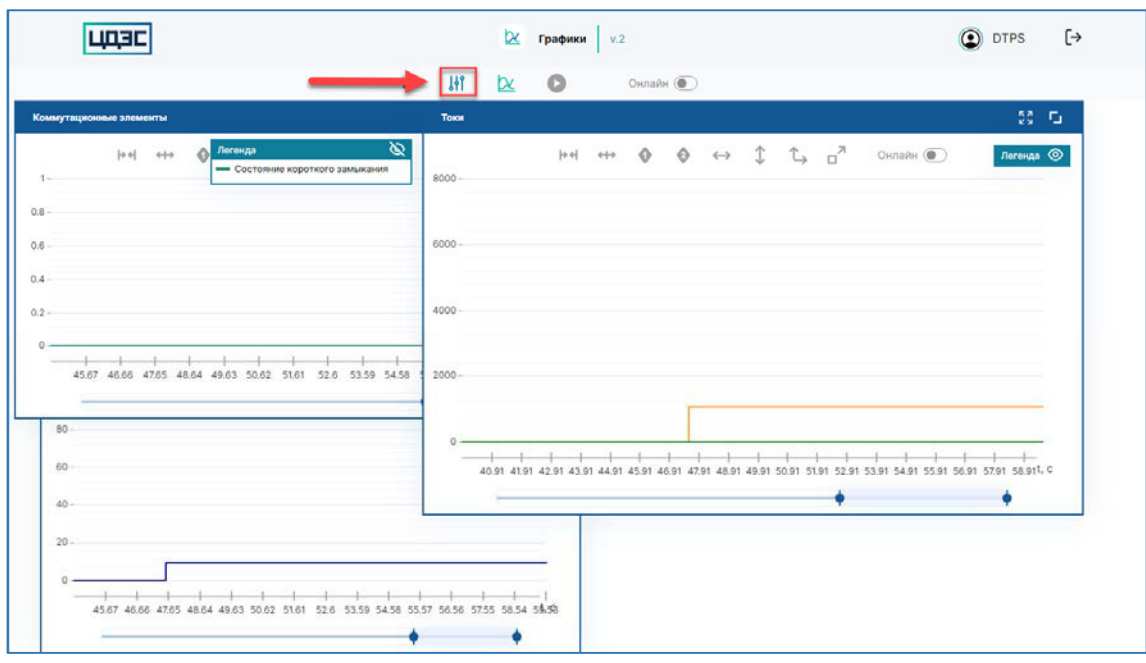

На экране «Настройка графиков» отображается:

- Список графиков, которые были добавлены для вывода в рамках текущего проекта. Если в проекте не добавлен ни один график, на экране будет отображаться сообщение «Графики отсутствуют».
- Панель с табличной частью «Сигналы», которая была заполнена на экране «Выбор сигналов» приложения «Графики».

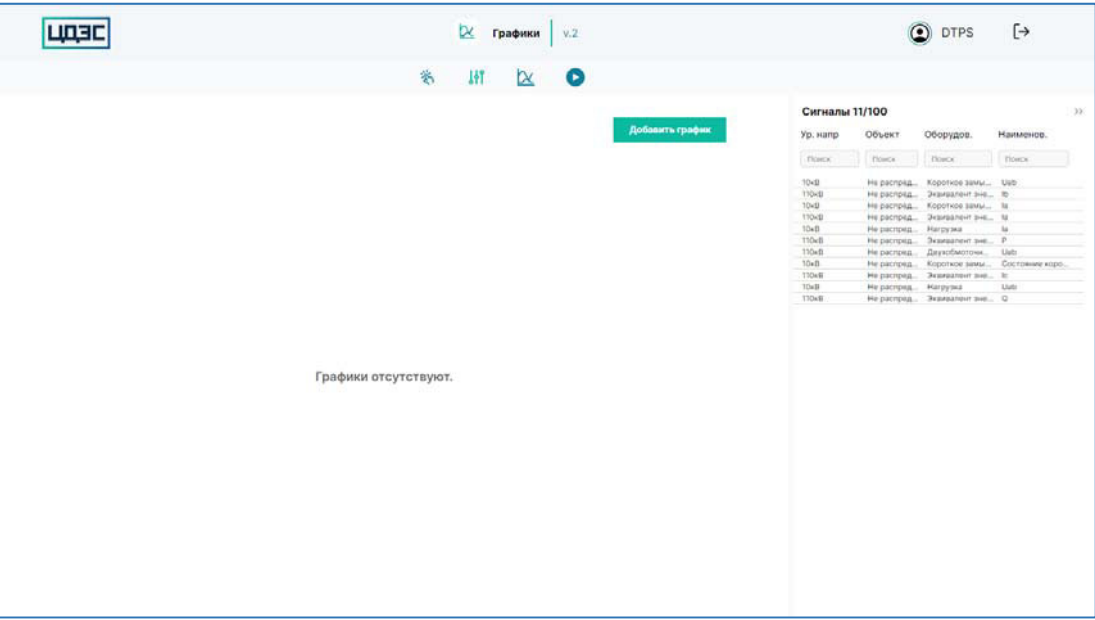

Настройка графиков:

 Максимальное количество графиков, которые возможно добавить для отображения - 20. В области графиков отображается счетчик количества добавленных графиков и допустимое количество графиков. Значения счетчика обновляется автоматически при добавлении графика.

- Максимальное количество трендов, которые возможно добавить на график 10. Под трендом понимаем сигнал из табличной части «Сигналы», который был добавлен на график.
- Для добавления графика необходимо нажать на кнопку «Добавить график».

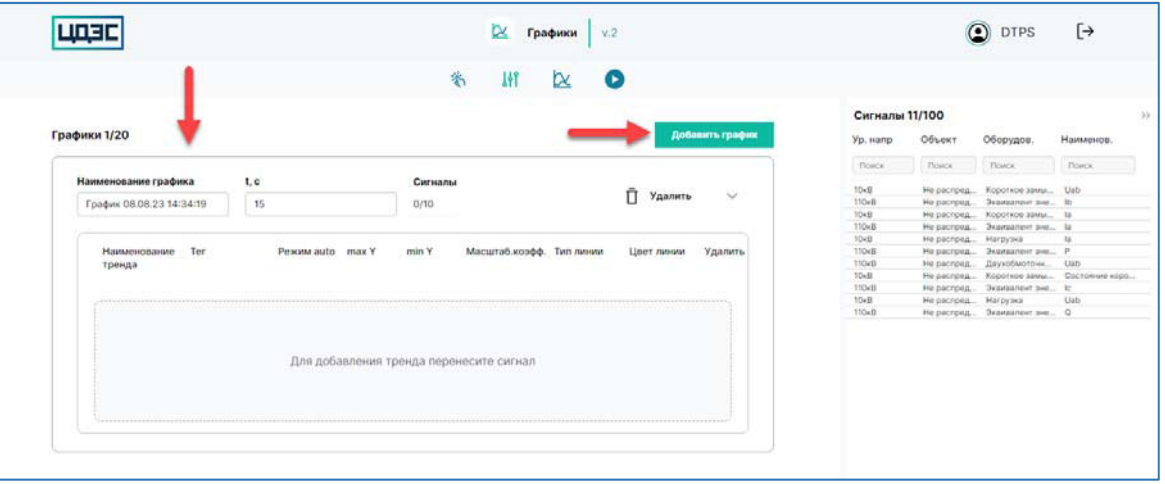

- После клика на кнопку «Добавить график» на экран автоматически будет добавлен блок графика. Примечание: если на экран добавлено допустимое количество графиков, при клике на кнопку «Добавить график» приложение выдает сообщение об ошибке «Количество графиков превышает допустимое».
- Параметры графика:
	- o Приложение автоматически заполняет поля «Наименование графика» и размер окна наблюдения графика – параметр «t, с».
	- o Счетчик трендов графика обновляется автоматически при добавлении сигнала в область графика. В счетчике отображается текущее количество трендов графика и допустимое количество трендов на графике.
	- o Значения параметров «Наименование графика» и «t,с» доступны для редактирования. Для изменения значения поля необходимо установить в нем курсов, далее ввести новое значение и нажать на кнопку для сохранения изменений/ $\left| \infty \right|$  для отмены редактирования поля.

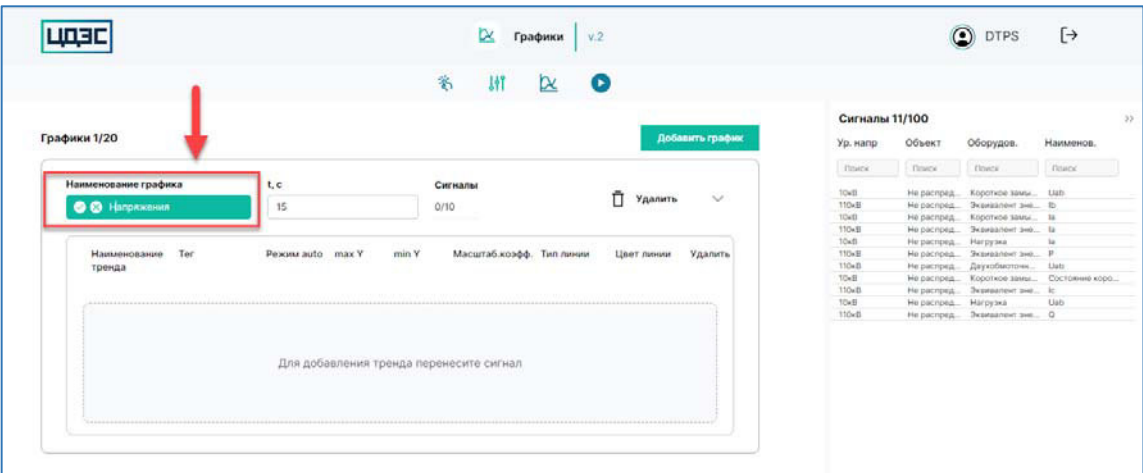

o Для удаления графика необходимо нажать на кнопку «Удалить». При клике на кнопку «Удалить» необходимо подтвердить действие в модальном окне. После подтверждения действия график будет удален из общего списка графиков.

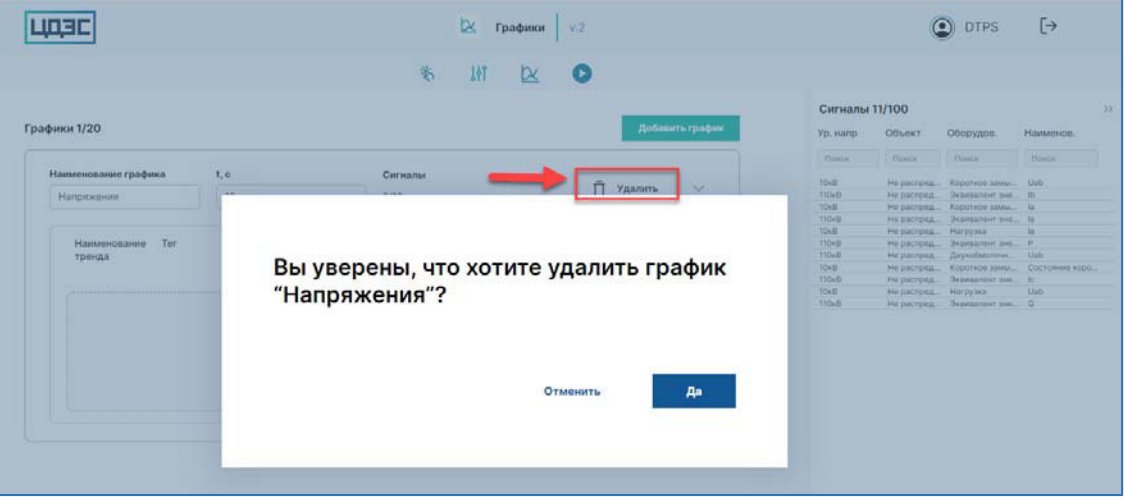

 Для добавления тренда на график необходимо выбрать необходимый сигнал в табличной части «Сигналы» и перенести его в область трендов графика – область маркирована надписью «Для добавления тренда перенесите сигнал».

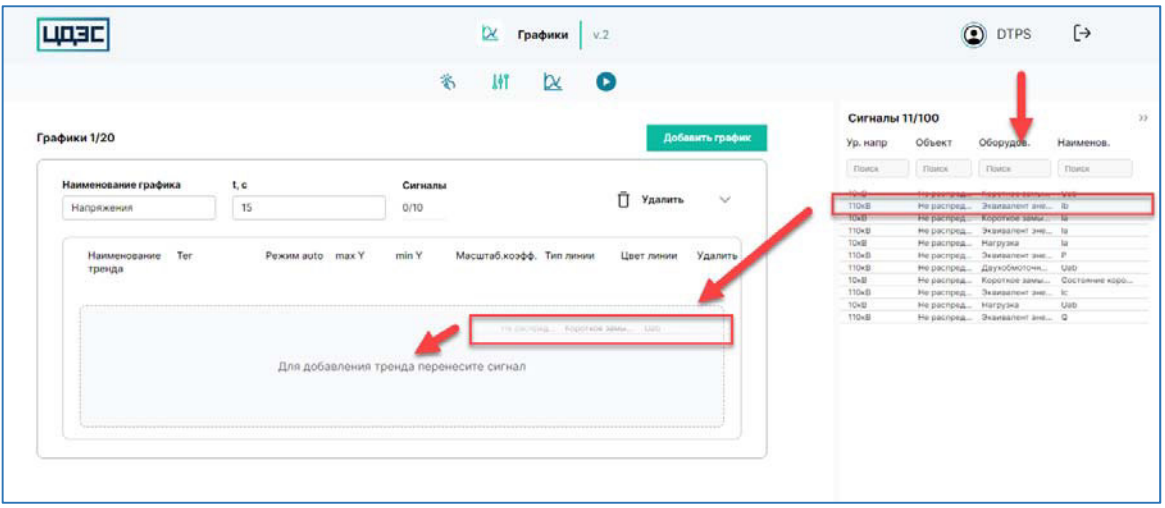

o Если на график добавлено допустимое количество трендов, область трендов графика скрывается – добавление новых сигналов на график недоступно.

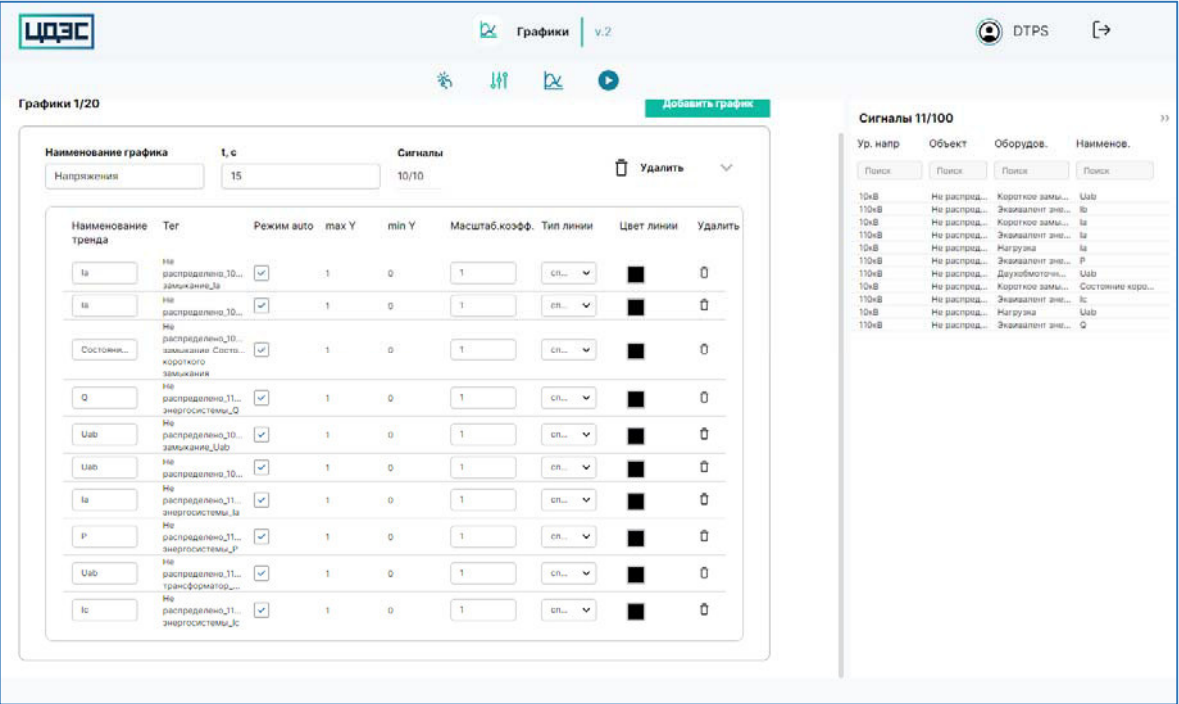

o При попытке повторно добавить на график сигнал, который уже был в него добавлен, приложение выдает сообщение об ошибке «График не может содержать дубликат сигнала».

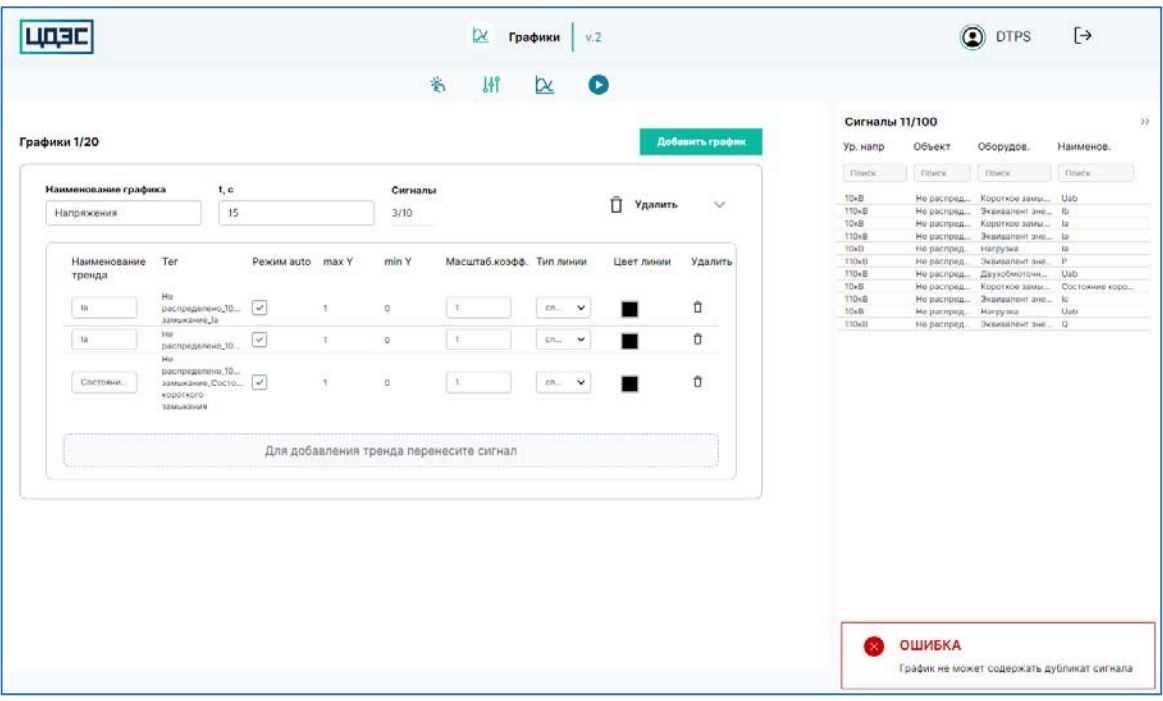

o После добавления сигнала приложение автоматически заполнит параметры его тренда:

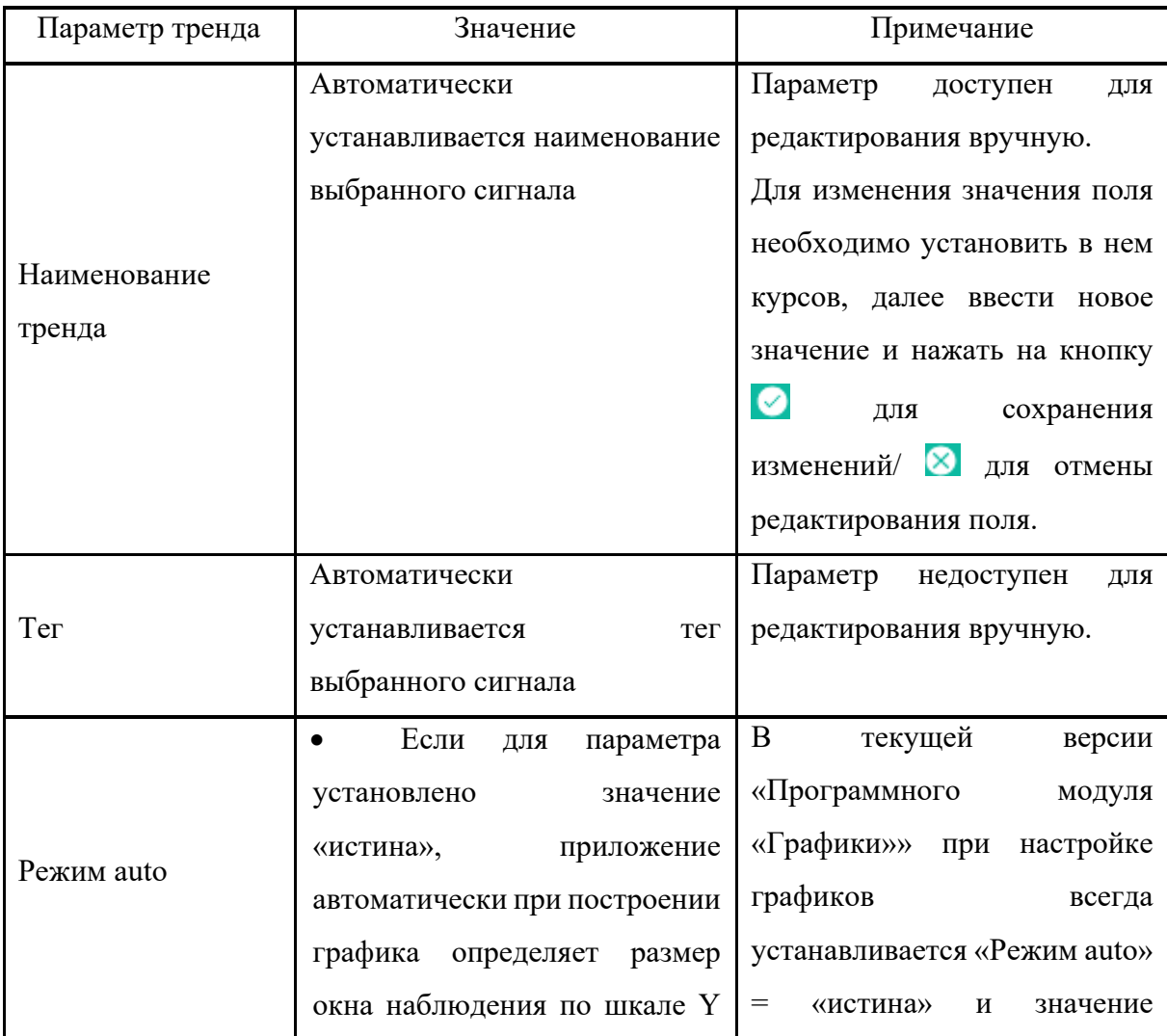

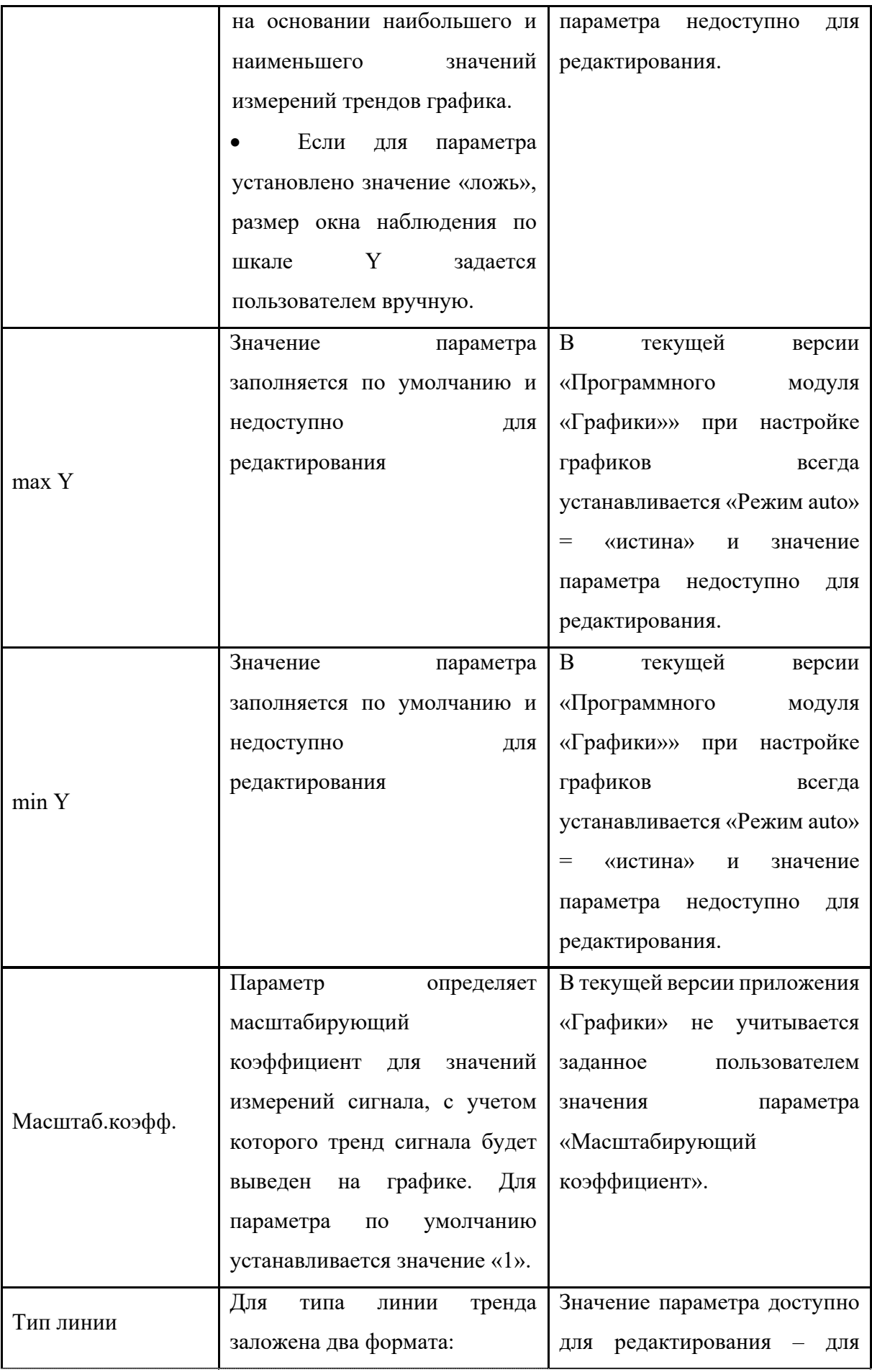

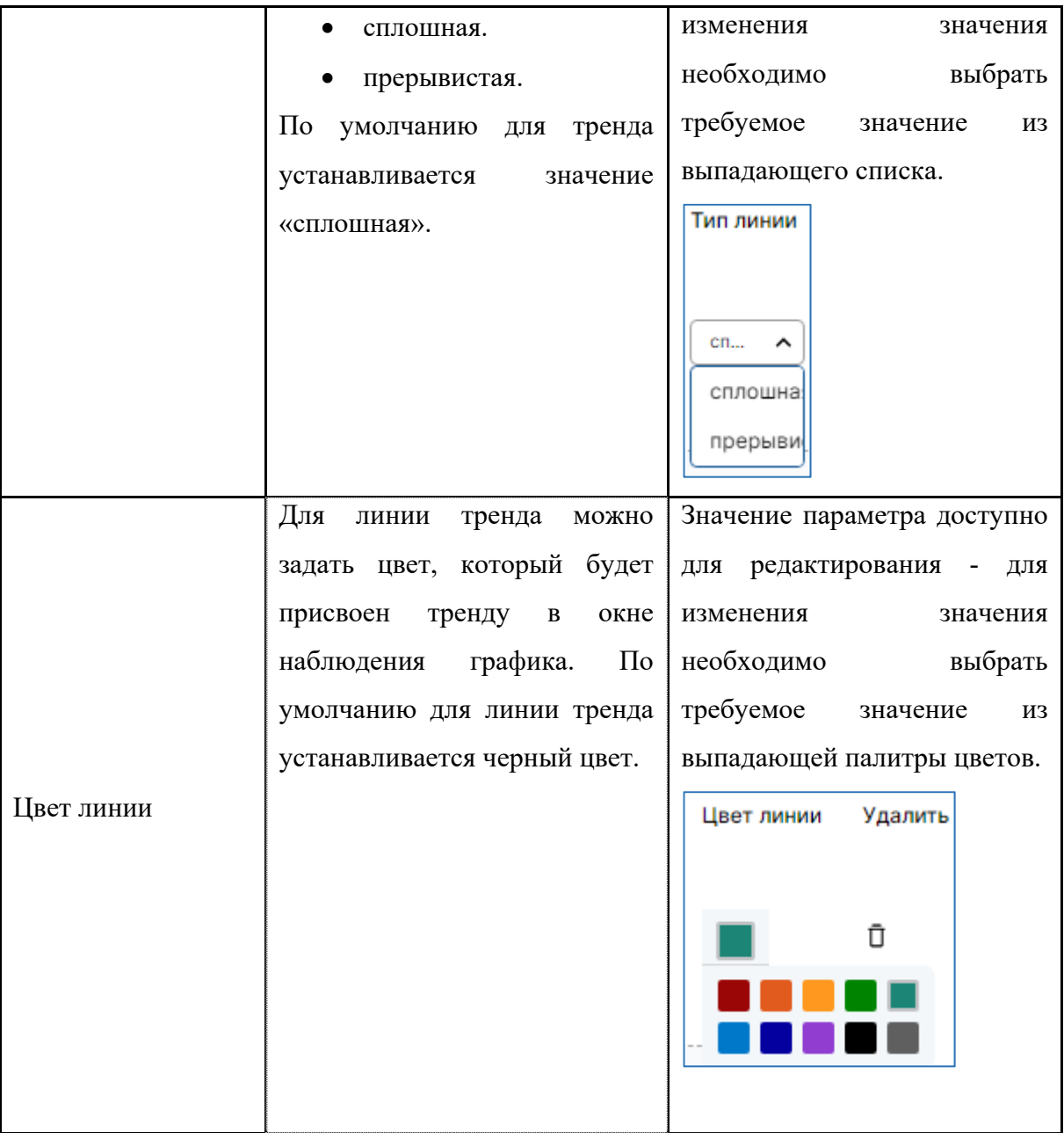

o Для удаления тренда из графика необходимо нажать на кнопку «Удалить» в строке тренда. При клике на кнопку «Удалить» необходимо подтвердить действие в модальном окне. После подтверждения действия тренд будет удален из общего списка тренда графиков.

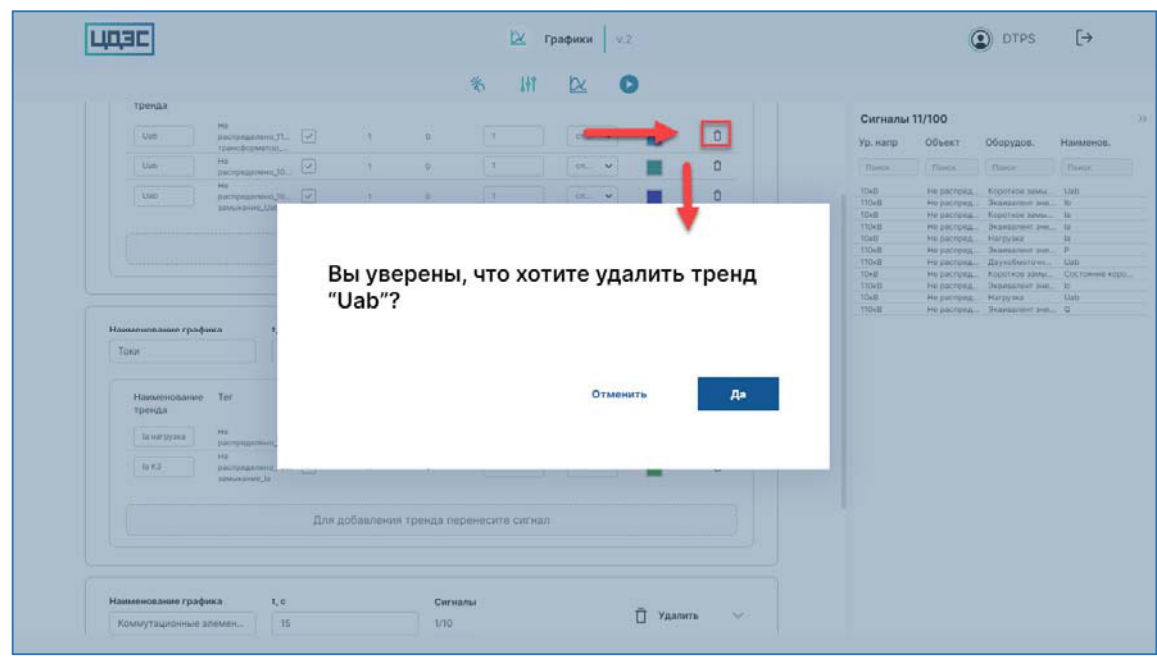

Валидация списка выбранных сигналов от элементов схемы информационной модели проекта:

- В случае если схема информационной модели проекта была обновлена после выбора сигналов в приложении «Графики» (из схемы был удален элемент, сигналы от которого были выбраны на шаге «Выбор сигналов» в приложении «Графики»), несуществующие выбранные сигналы будут отображаться в табличной части «Сигналы» как «undefined».
- При клике на кнопку «Валидация» будет запущена проверка существования выбранных сигналов в модели – наличие элемента, от которого была выбраны сигналы, в схеме информационной модели проекта.
	- o Если все выбранные сигналы присутствуют в модели, приложение выдаст сообщение «Валидация прошла успешно».

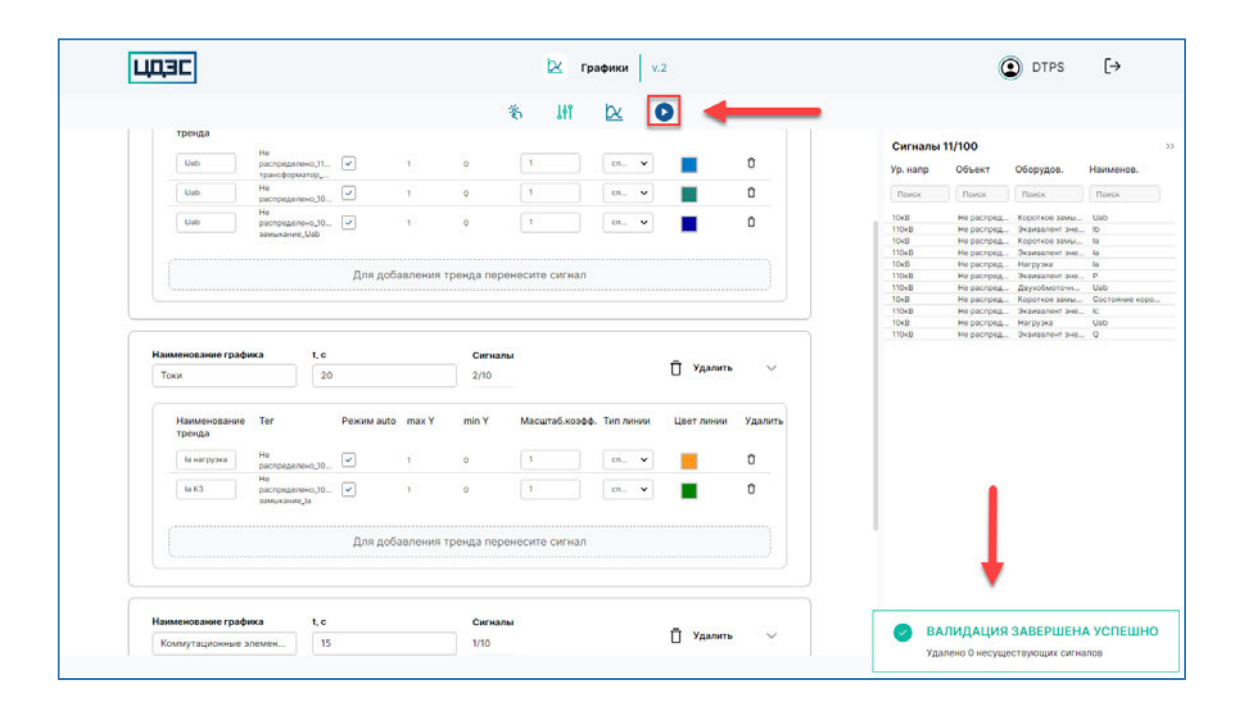

o Если в процессе валидации были найдены несуществующие сигналы, они автоматически будут удалены из табличной части «Сигналы», тренды несуществующих сигналов будут удалены из графиков и приложение выдаст сообщение о количестве удаленных сигналов.

### **5. Просмотр графиков**

На экране «Просмотр графиков» пользователю доступен функционал просмотра трендов сигналов от элементов схемы информационной модели проекта после завершения симуляции - в режиме «Офлайн».

Экран «Просмотр графиков» является главным экраном интерфейса программного обеспечения «Программного модуля «Графики»».

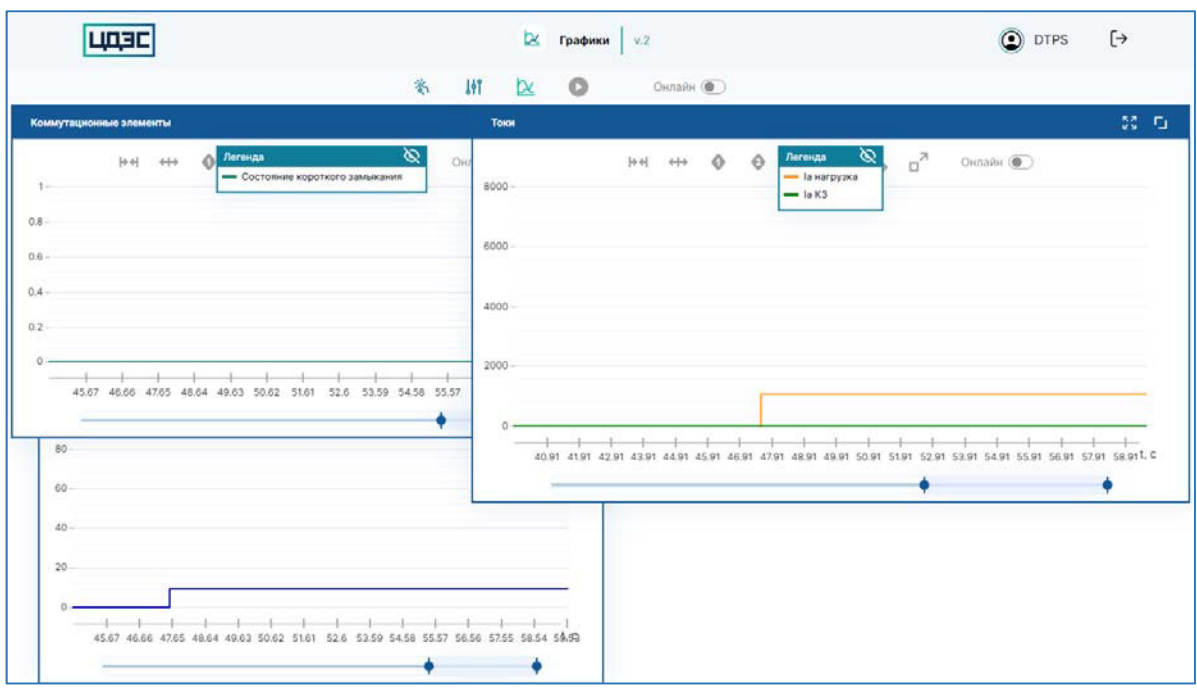

Для перехода на экран «Просмотр» графиков» со страниц экранов «Выбор сигналов» и «Настройка графиков» необходимо нажать на кнопку «Просмотр графиков».

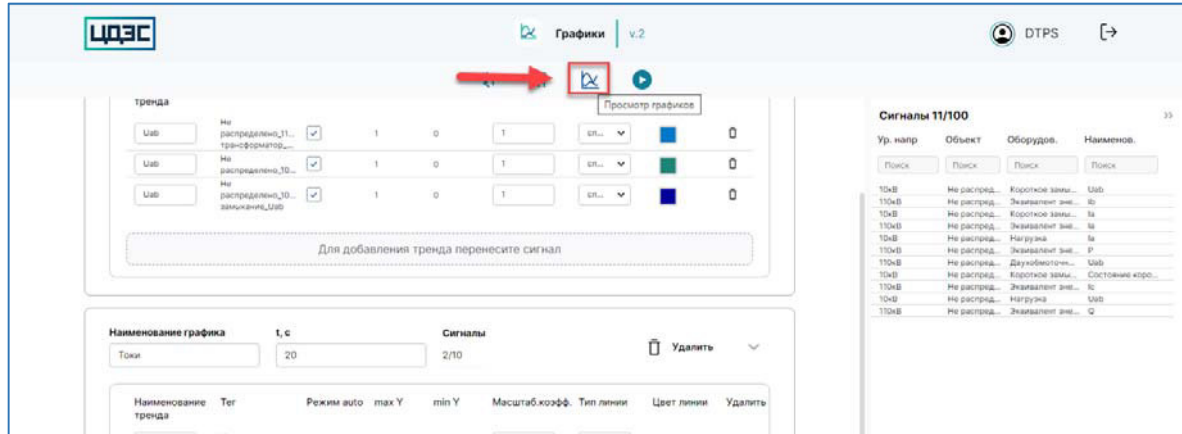

На экране «Просмотр графиков» отображаются окна наблюдения графиков и тренды сигналов, которые были определены на шаге «Настройка графиков».

В окне наблюдения графика будут отображаться тренды измерений сигналов от момента завершения симуляции в прошлое с учетом размера окна наблюдения графика по шкале t.

- $\bullet$  Шаг окна наблюдения по шкале  $t = 1$  секунда;
- Размер окна наблюдения по шкале X соответствует значению параметра «t, с», который был задан для графика на экране «Настройка графиков»;
- Размер окна наблюдения по шкале Y определяется автоматически на основании максимального и минимального значений измерений трендов сигналов.

Работа с окном наблюдения графика.

- Для окна наблюдения графика доступен функционал изменения его размера и положения.
	- o Для изменения положения окна наблюдения графика на экране необходимо установить фокус на области графика и переместить его в требуемое положение на экране.

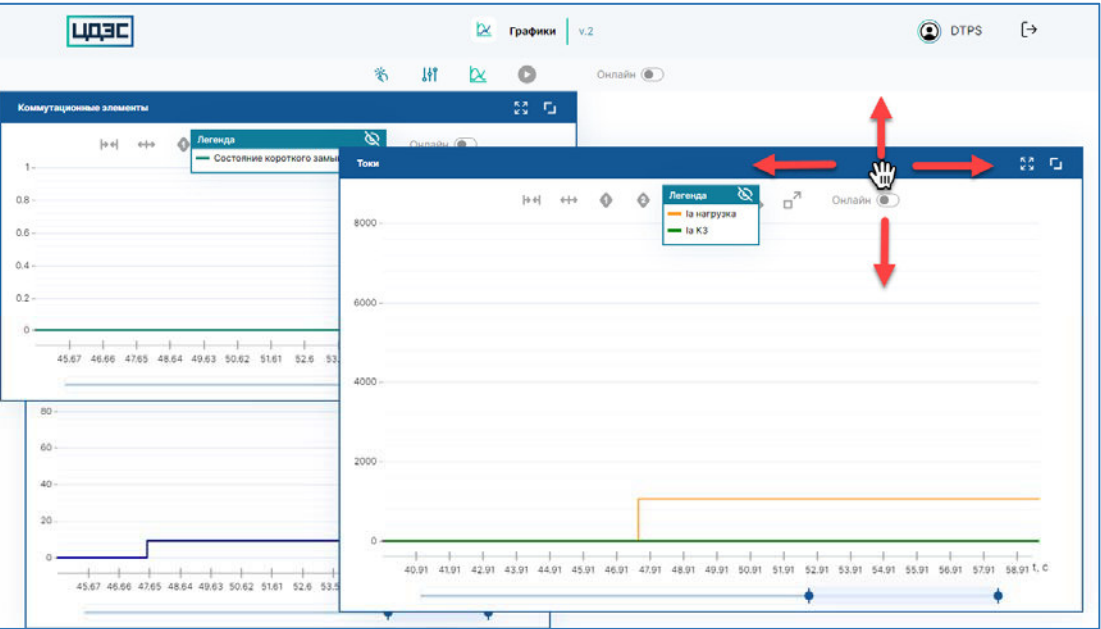

o Для изменения размера окна наблюдения графика необходимо навести фокус на любой угол окна наблюдения графика и растянуть/уменьшить окно до требуемого размера.

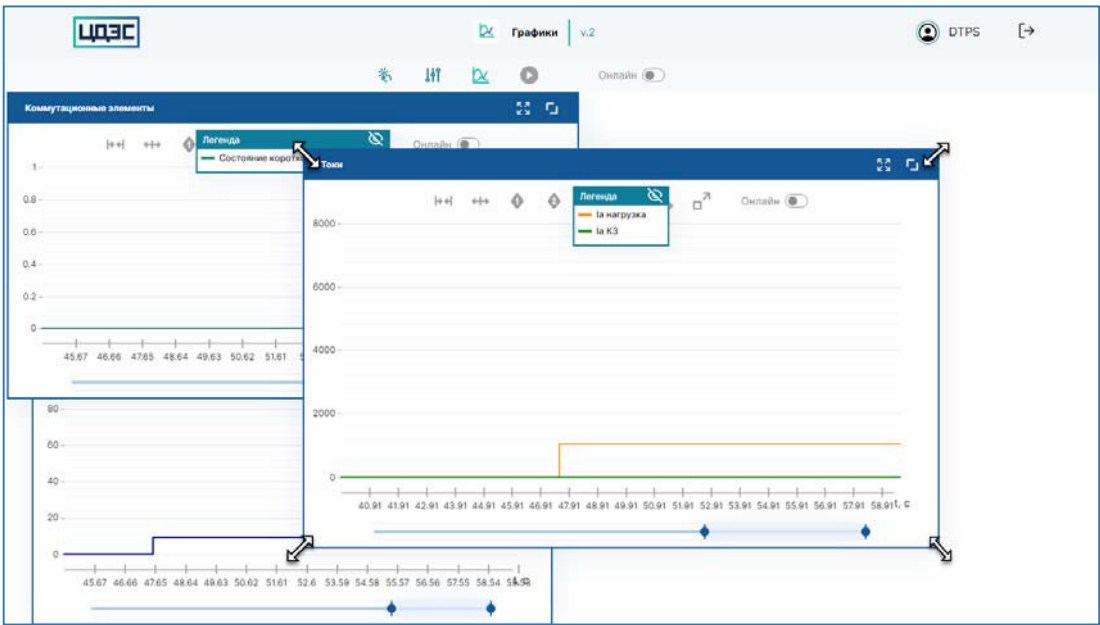

- o При последующем открытии приложения «Графики» для окон наблюдения будет сохранен последний установленный размер и расположение. Для того, чтобы вернуть для окна наблюдения последний сохраненный размер при последующем его изменении необходимо нажать на кнопку «Установить  $\overline{R}$ в правом верхнем углу окна наблюдения графика.
- o Для раскрытия окна наблюдения на всю область отображения графиков необходимо нажать на кнопку «Раскрыть»  $\Box$  в правом верхнем углу окна наблюдения графика. Для установки последнего размера окна наблюдения до его раскрытия необходимо нажать на кнопку «Свернуть» В в правом верхнем углу окна наблюдения графика.
- Отображение легенды графика: по умолчанию в окне наблюдения графика отображается легенда со списков его трендов. Для легенды доступен функционал изменения ее положения в рамках окна наблюдения и формата ее отображения (скрыта/отображается).
	- o Для изменения положения легенды необходимо установить фокус на области легенды и переместить ее в требуемое положение на форме окна наблюдения графика.

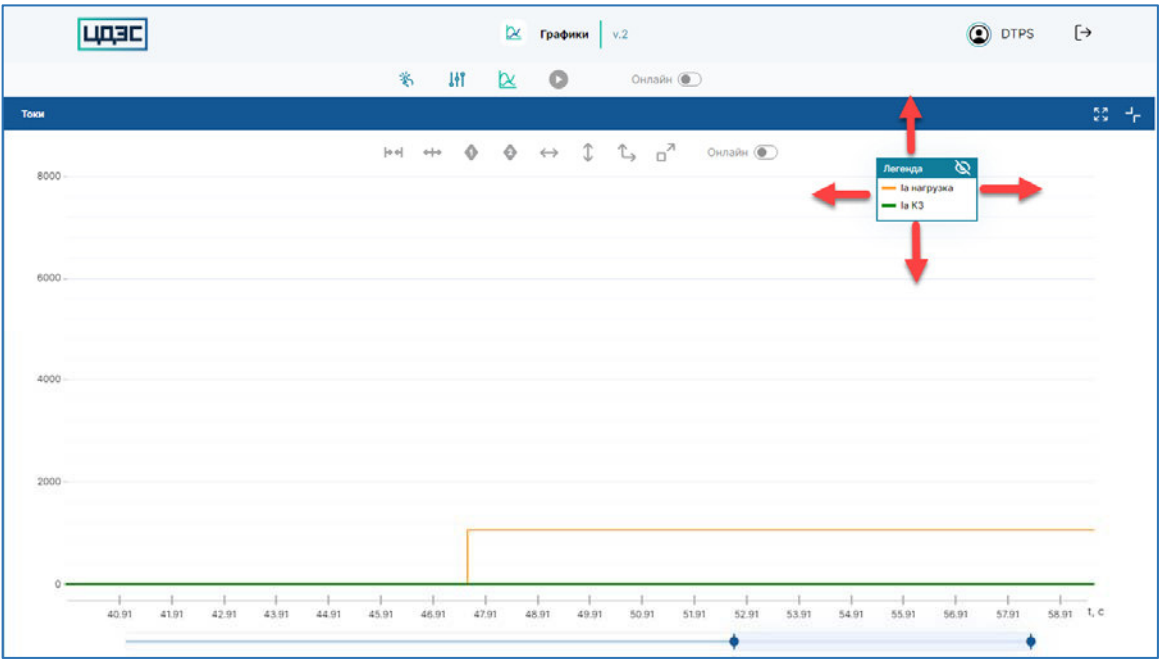

о Для скрытия легенды необходимо нажать на кнопку «Скрыть» **Q** / для отображения легенды необходимо нажать на кнопку «Показать» <sup>. •</sup>

- На форме окна наблюдения доступен бегунок времени, где размер шкалы бегунка равен периоду последней запущенной симуляции в проекте. При помощи данного бегунка можно устанавливать требуемый временной отрезок, за который необходимо вывести линии трендов сигналов в окне наблюдения. Изменения состояния правой и левой границ бегунка времени возможно при выполнении следующих действий:
	- o Двигая правую/левую границу вправо/влево по его шкале после изменения положения границы бегунка на его шкале размер окна наблюдения по шкале времени будет автоматически изменен в соответствии с новым положением границ.

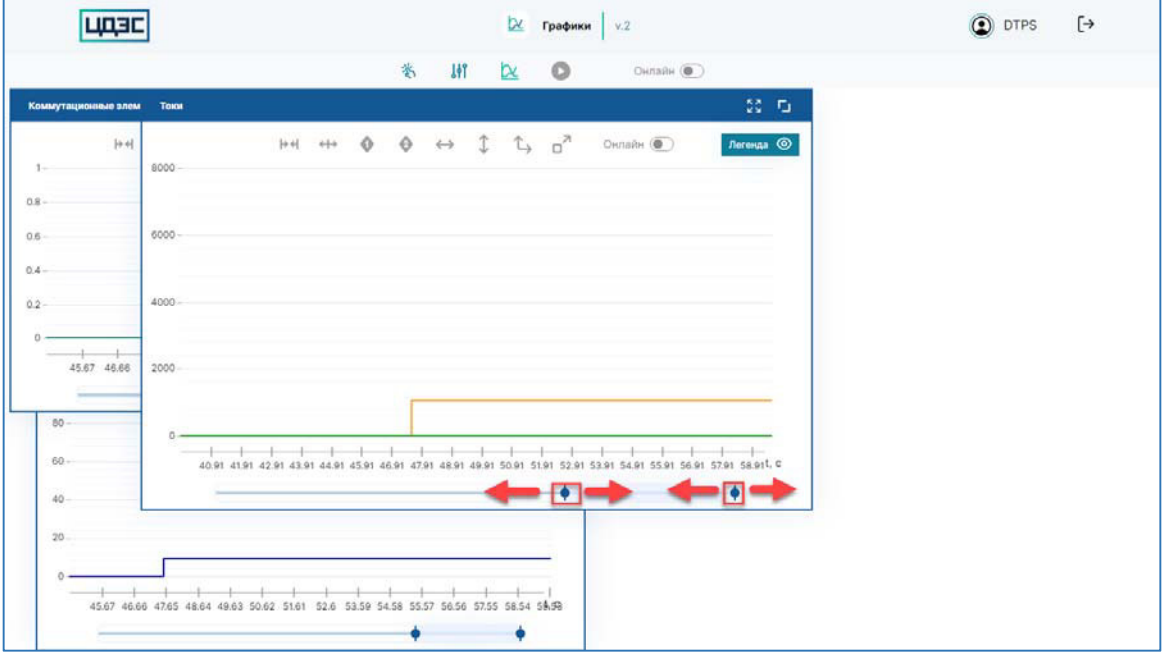

o Дважды кликнув на правую/левую границу бегунка и установив требуемое значение в секундах – после установки значения для границы бегунка размер окна наблюдения по шкале времени будет автоматически изменен в соответствии с установленными значениями.

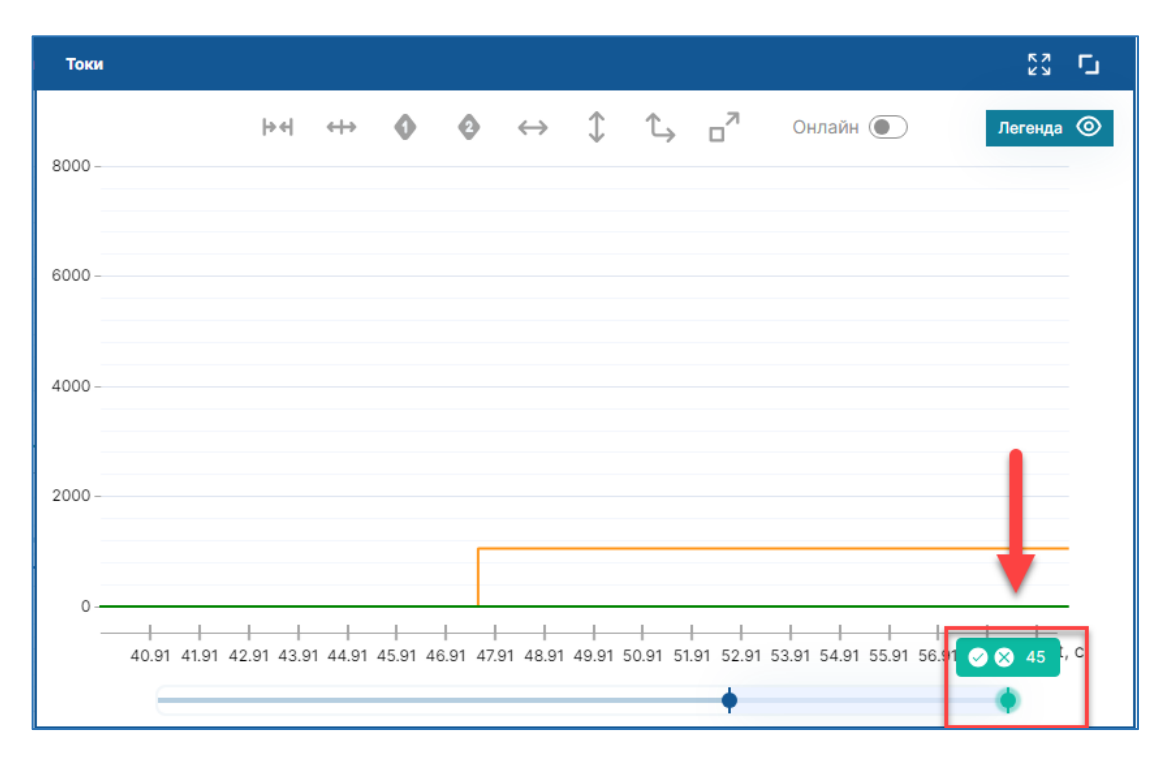

- o Двигая отрезок между правой и левой границами бегунка времени по его шкале – после изменения положения отрезка размер окна наблюдения по шкале времени будет автоматически изменен в соответствии с установленными значениями границ бегунка времени.
- Панель функциональных кнопок окна наблюдения. *Примечание*: функционал работы с панелью кнопок будет реализован в последующих версиях «Программного модуля «Графики»».